### Microsoft Stream(SharePoint)の利用方法

2023/10/30

ICT 教育基盤センター

○Microsoft365 にサインインして、左側のアプリ一覧にある「アプリ」をクリックし、「す べてのアプリ」をクリックします。

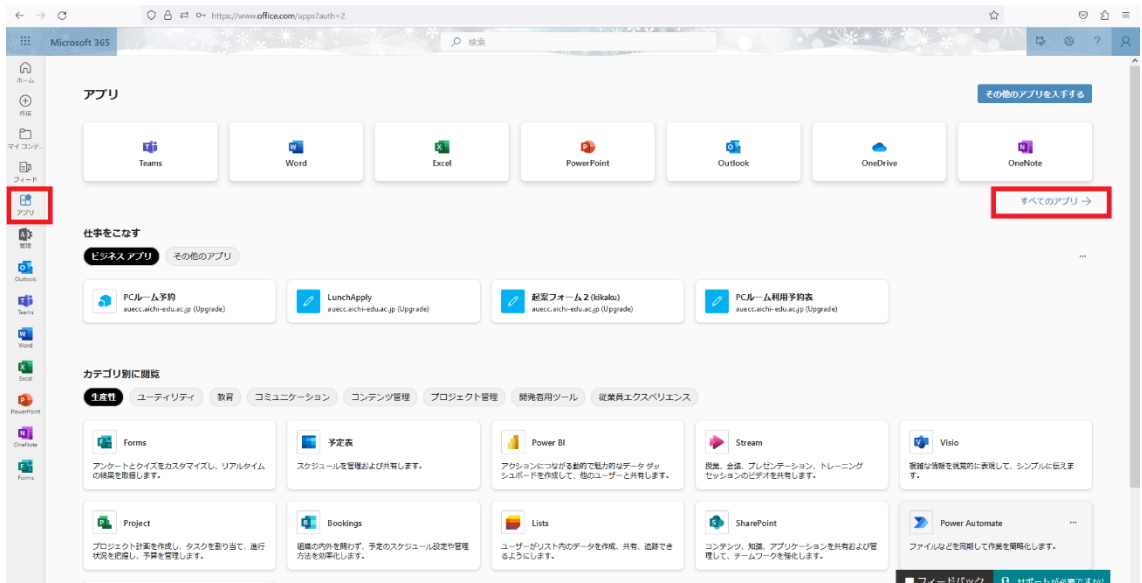

# ○「Stream」をクリックします。

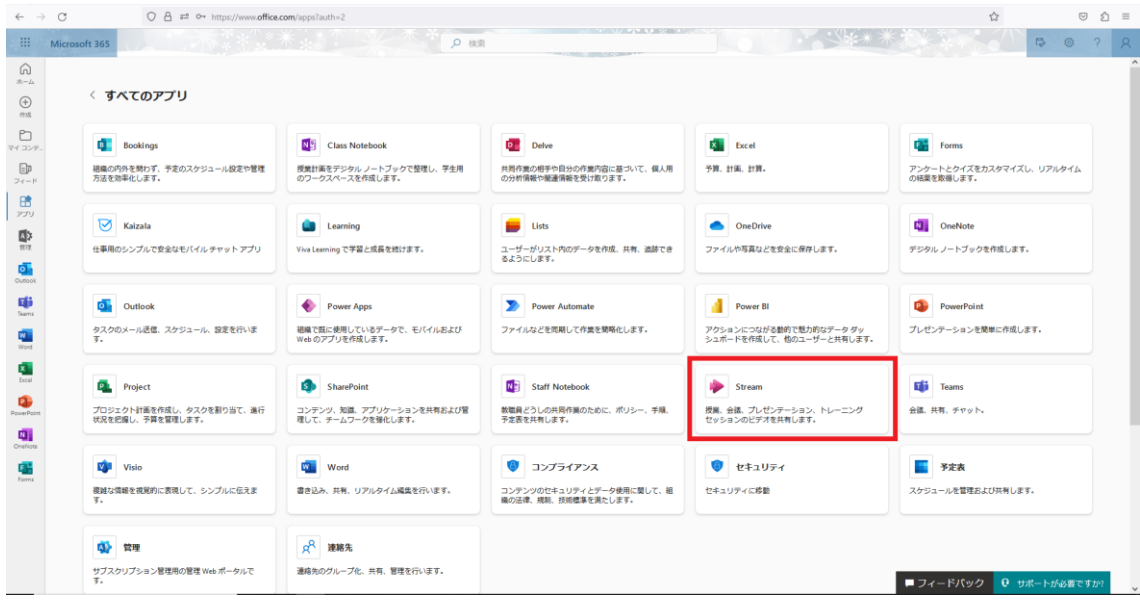

### ○「アップロード」をクリックします。

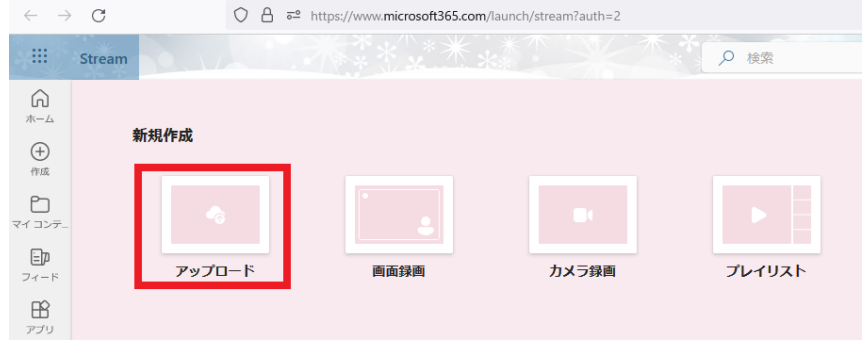

○アップロードしたい動画ファイルを選択肢、「開く」をクリックします。

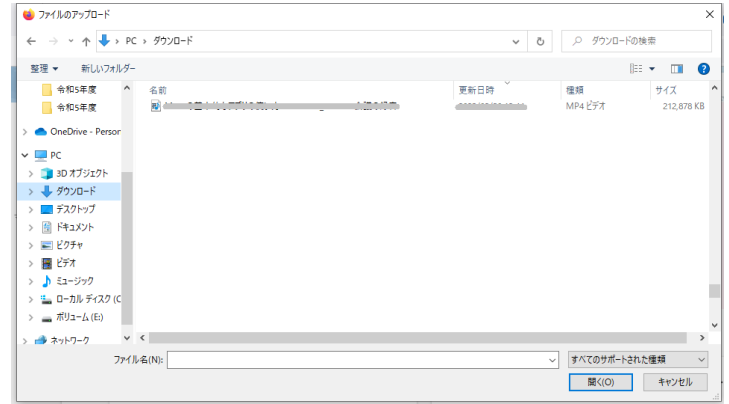

○ポップアップが表示されたら、「アップロード」をクリックします。

(OneDrive の保存場所を選択することも可能です。その場合は、「場所を変更」をクリッ クし任意の場所を選択してください。)

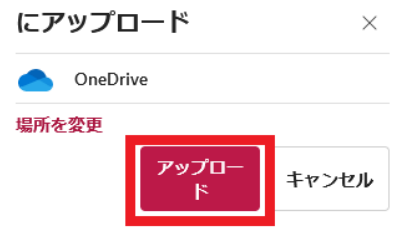

○アップロードされます。(画面右下あたりにこの表示がでます。)

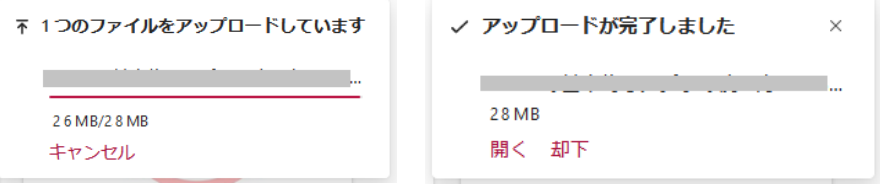

#### ○アップロードした動画を選択します。

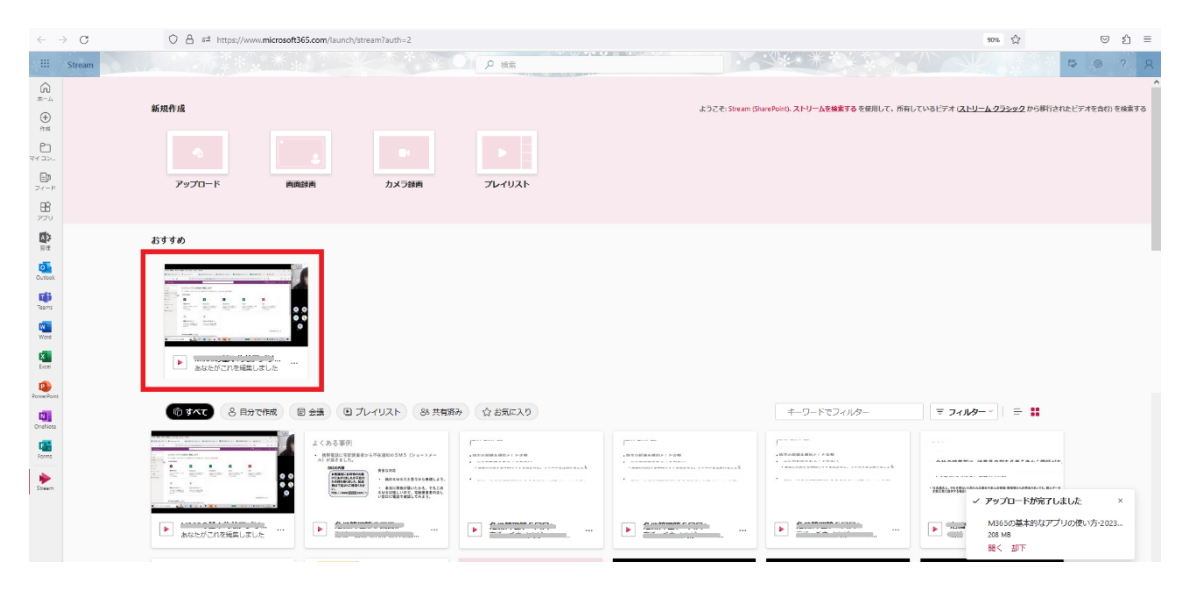

#### ○画面右側にある「共有」→「共有」をクリックします。

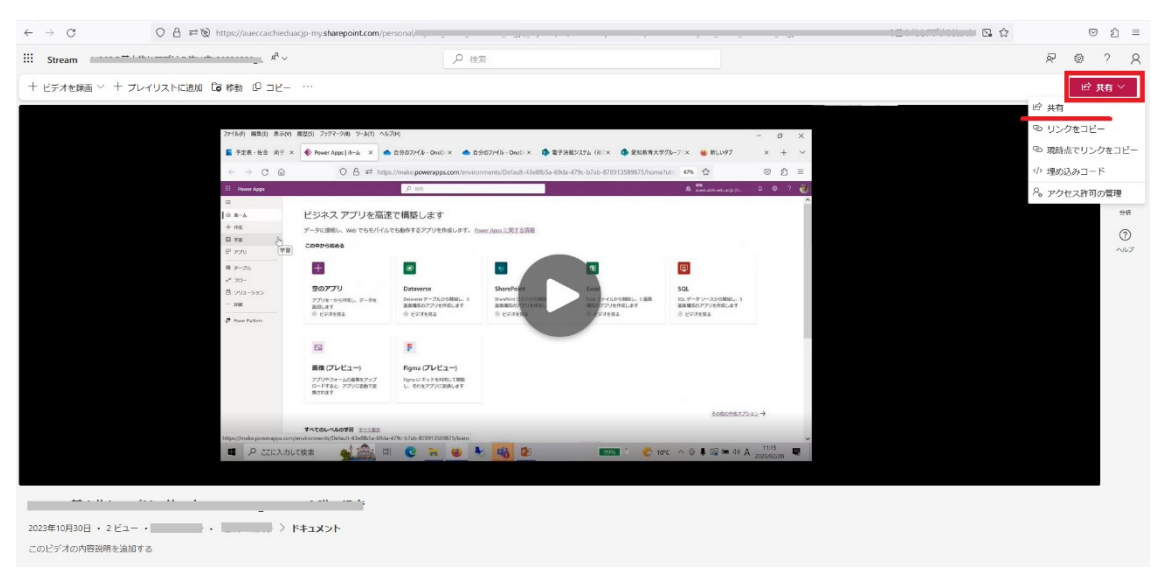

○「リンクを知っているあなたの組織のユーザが表示できます」をクリックします。

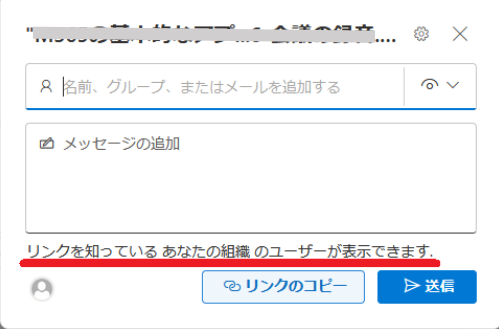

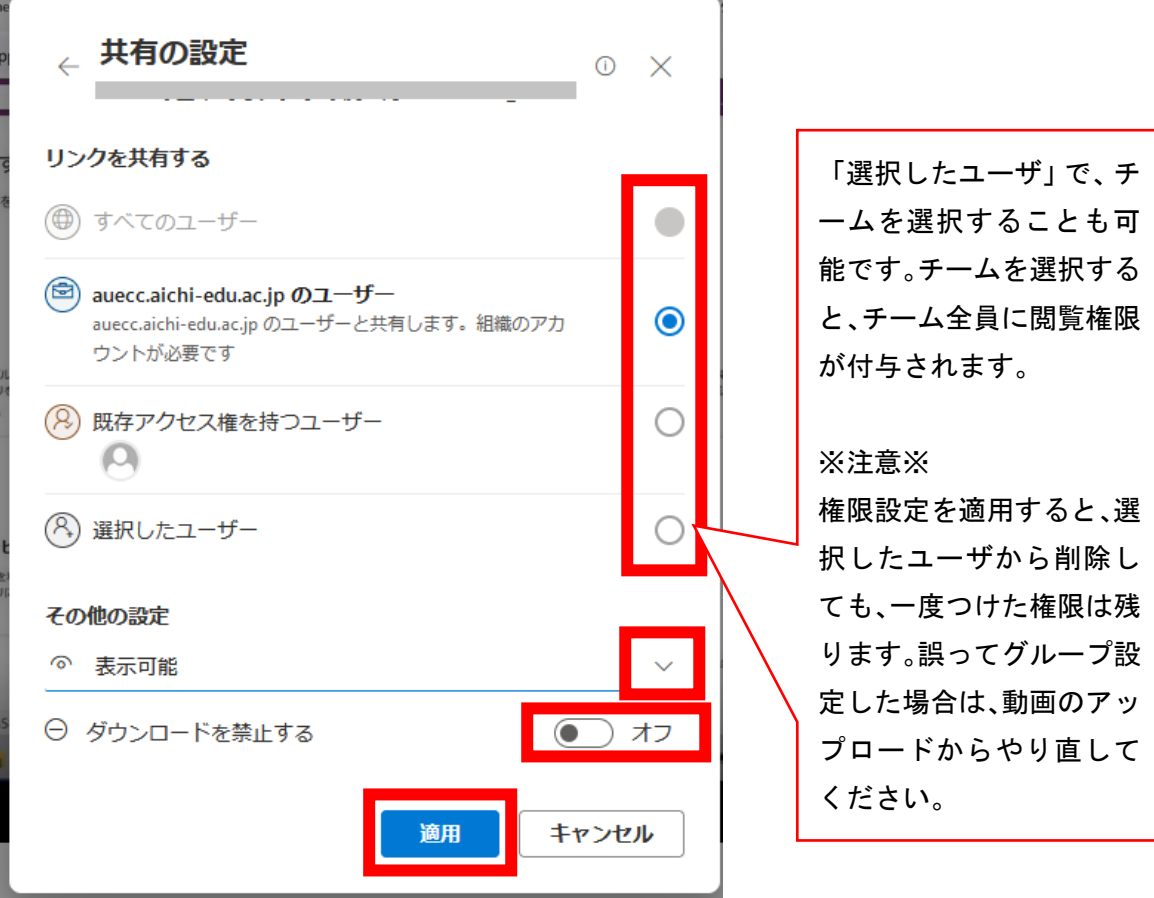

○リンクを共有するユーザ、編集権限、ダウンロードの設定後、「適用」をクリックします。

○適用した後に表示される画面で設定内容を確認し、OK ならば「送信」をクリックします。 送信をクリックすると、共有者にメールが送信されます。

(「リンクのコピー」を選択して、ご自身で共有者に通知することも可能です。)

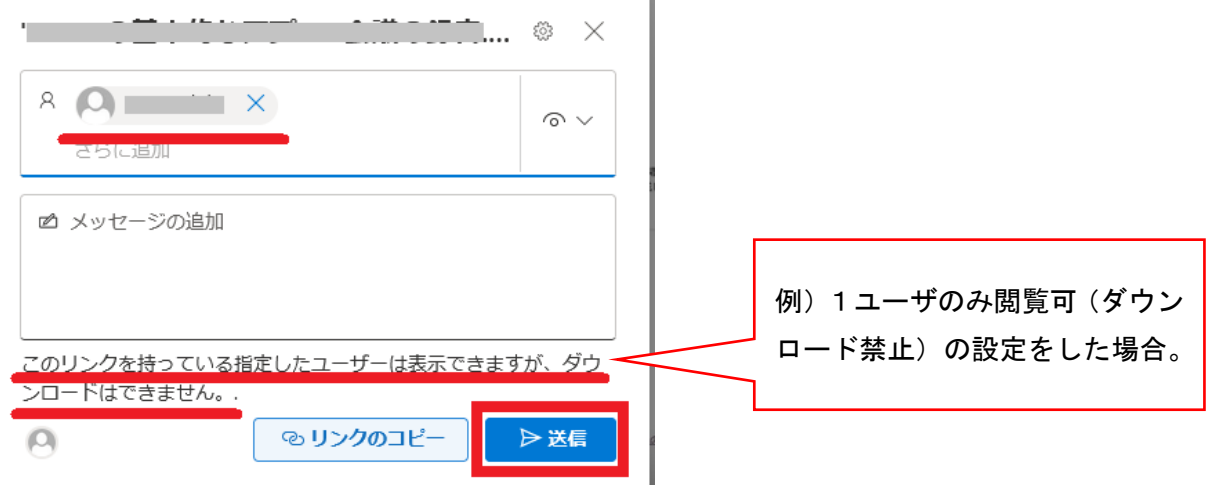

 $\mathbb T$ 

※リンクを知っていても、権限設定したユーザ以外は視聴できません。

※権限設定されたユーザ以外が動画を閲覧しようとすると、下記の表示が出ます。

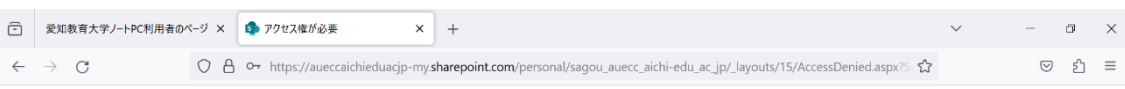

## 申し訳ございません、アクセス許可がありません。

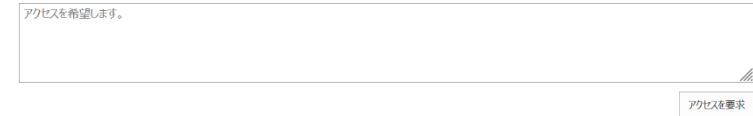